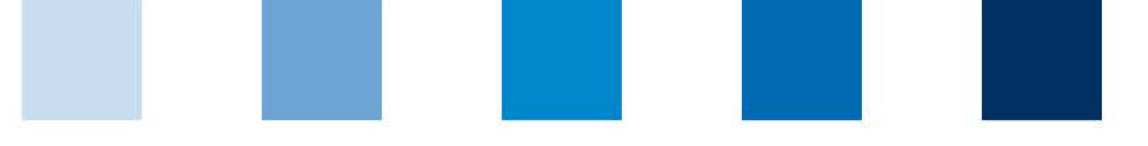

Qualitätssicherung. Vom Erzeuger bis zur Ladentheke.

# **Schritte zum Systempartner**

Stufe Bearbeitung/Verarbeitung

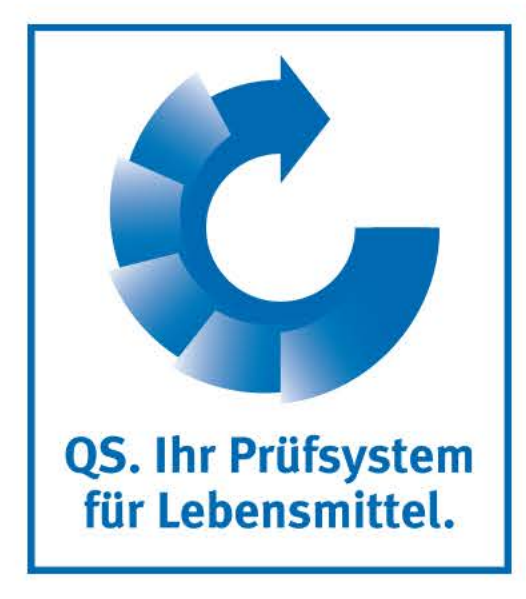

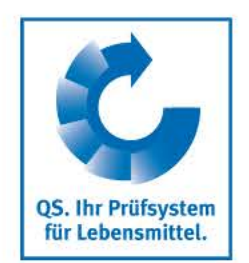

### **Schritt 1: Anmeldung in der Software-Plattform**

- **Falls Sie bislang noch kein QS-**Systempartner sind, gehen Sie bitte auf die Startseite der Software-Plattform. Sie erreichen diese unter der Adresse **<https://www.qs-plattform.de/>**.
- Sie erreichen die Software-Plattform auch unter **<http://www.q-s.de/>**, indem Sie den Button "Datenbanken" auswählen.
- Klicken Sie auf den Button "Neuanmeldung", um mit der Anmeldung zu beginnen.
- Auf der sich öffnenden Seite finden Sie erste Informationen zum Ablauf der Neuanmeldung.
- Das folgende Menü führt Sie in acht Schritten durch die Neuanmeldung in der QS-Datenbank.

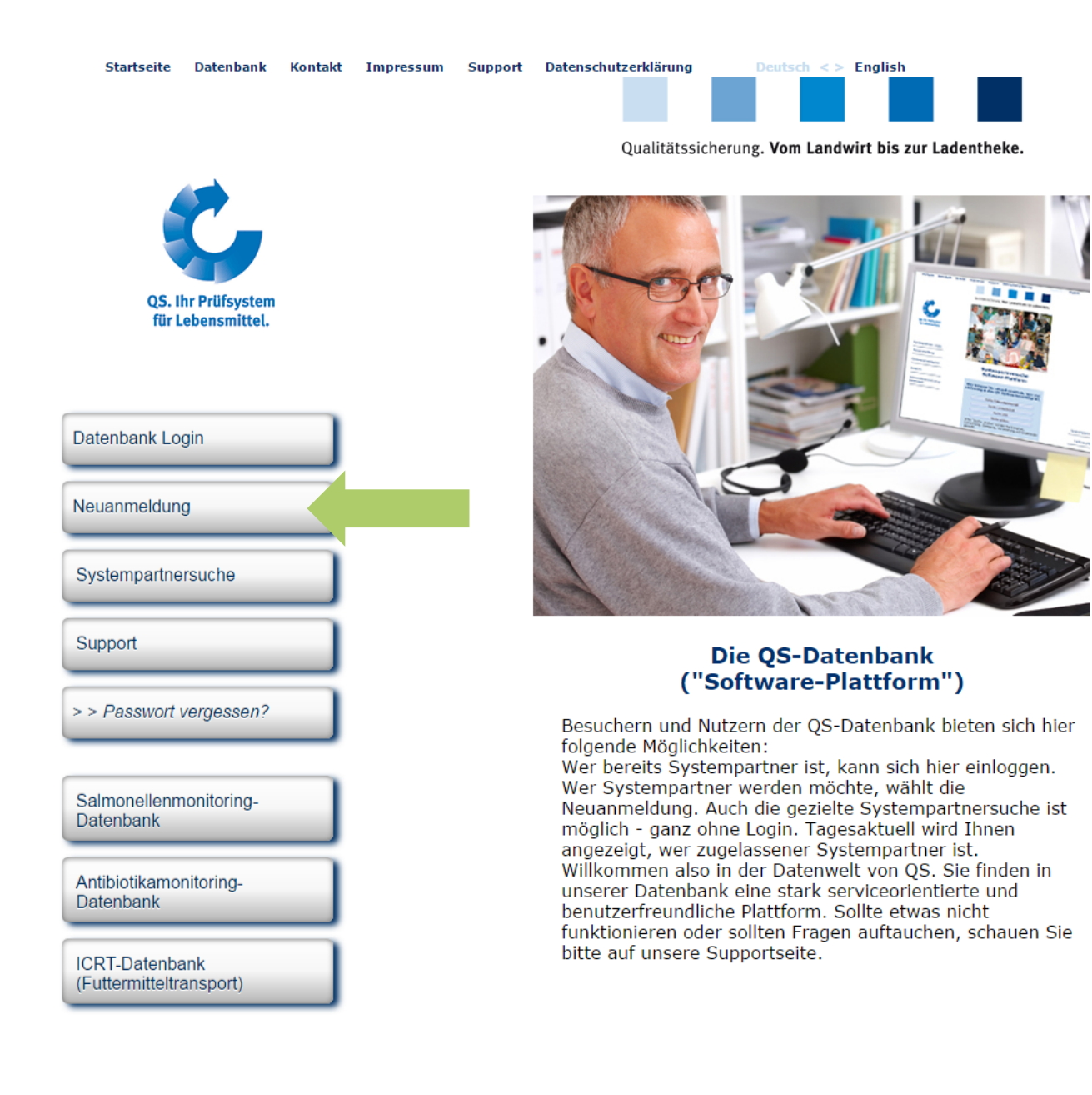

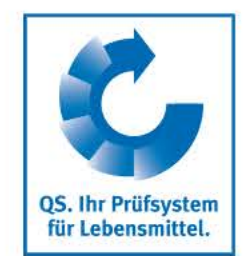

### **Schritt 1: Anmeldung in der Software-Plattform**

- Nachdem Sie die Informationen zur Neuanmeldung gelesen und die Datenschutzbestimmung akzeptiert haben, klicken Sie auf "weiter", um die eigentliche Neuanmeldung zu beginnen.
- Im ersten Schritt werden Sie gebeten, die Stufe auszuwählen, auf der Sie Systempartner werden möchten.
- **Wählen Sie die Stufe** "24-Bearbeitung/Verarbeitung Obst, Gemüse, Kartoffeln " aus und klicken Sie auf "weiter".
- In den folgenden Schritten 2 bis 8 werden Sie gebeten, weitere Informationen zu hinterlegen.
- Eine detaillierte Beschreibung zur Neuanmeldung finden Sie auf unserer Internetseite unter **https://www.q[s.de/qs-system/qs-softwareplattform](https://www.q-s.de/qs-system/qs-softwareplattform-datenbanken.html) -datenbanken.html**.

### Anleitungen zur Nutzung der Datenbanken

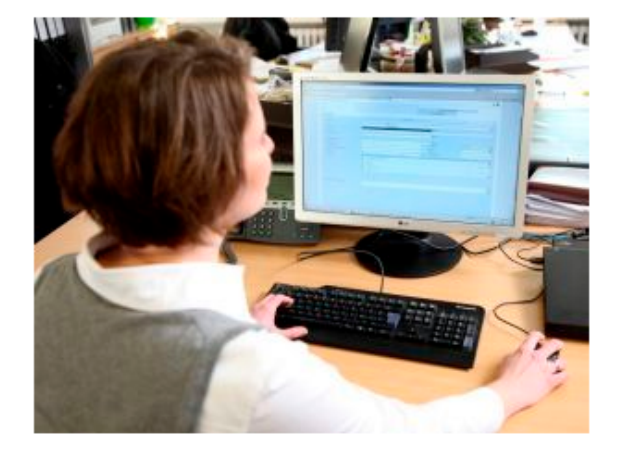

Antworten auf Fragen, die uns häufiger gestellt werden, haben wir in den FAQs zusammengestellt. Bei Fachfragen wenden Sie sich bitte gerne an uns: Ihre Ansprechpartner.

Hier bieten wir Ihnen ausführliche Anleitungen zur Nutzung der QS-Datenbanken - Schritt für Schritt erklärt.

- **Neuanmeldung**
- Für Zertifizierungsstellen/Auditoren
- Für Systempartner und Bündler (Stammdaten)
- Für das Rückstandsmonitoring (Systempartner, Bündler, Labore)
- Für das Futtermittelmonitoring (Systempartner, Bündler Labore)
- Für das Antibiotikamonitoring (Tierärzte)

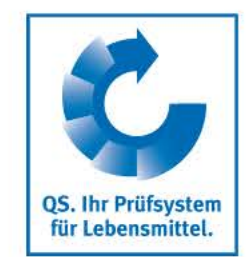

### **Schritt 1: Anmeldung in der Software-Plattform**

Auswahl der Zertifizierungsstelle

- Neben den Adressdaten Ihres Unternehmens, den Daten des gesetzlichen Vertreters und des Ansprechpartners und den Daten mindestens eines Standorts Ihres Unternehmens, werden Sie gebeten die Zertifizierungsstelle auszuwählen, welche die unabhängige Kontrolle (Audit) in Ihrem Unternehmen durchführen soll.
- Eine Liste der zurzeit von QS zugelassenen Zertifizierungsstellen finden Sie auf unserer Webseite unter dem Menüpunkt "Auditoren, Zertifizierungsstellen, Labore"  $\rightarrow$  Zugelassene Zertifizierungsstellen (s. rechts).
	- Bei Neuanmeldungen empfehlen wir die Bedingungen für eine Systemteilnahme vorab mit der Zertifizierungsstelle zu klären.

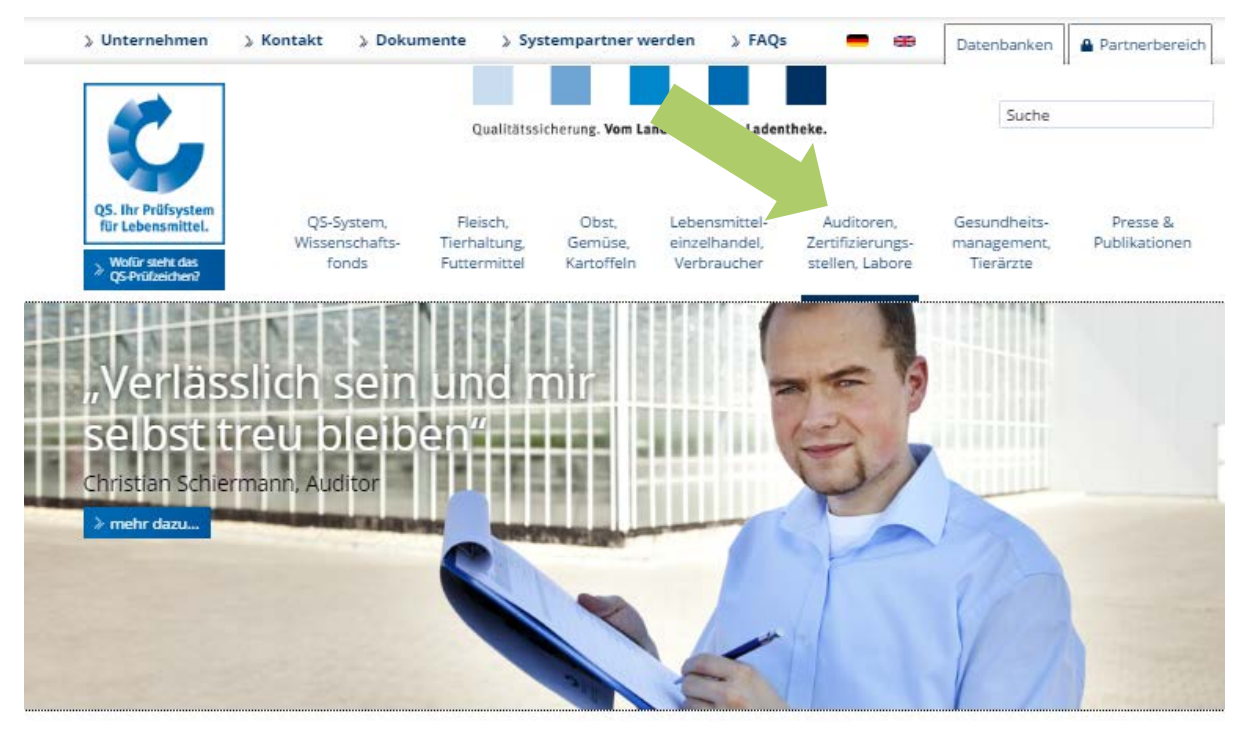

**Auditoren und Zertifizierungssteller** 

### Zertifizierungsstellen und Auditoren: Verbesserungspotentiale offenlegen

Zertifizierungsstellen und ihre Auditoren tragen maßgeblich zur Funktionsfähigkeit und Glaubwürdigkeit des OS-Systems bei. Ihr Einsatz erhöht das Vertrauen in sichere Lebensmittel bein Verbraucher.

Aufgabe der unabhängigen Zer und ihrer Auditoren ist es, die r Kontrollen in den am QS-Systen Unternehmen und Betrieben durchzuführen. Sie stellen mit ihrer Arbeit sicher, dass alle Vorgaben ausreichend umgesetzt werden - vom Landwirt bis zur Ladentheke. Als qualifizierte Experten weisen sie dabei auf Verbesserungspotentiale für die betriebliche Qualitätssicherung hin und geben Impulse für deren Weiterentwicklung.

#### Zu den Downloads

Die Dokumente für Ihre Tätigkeit im QS-System finden Sie hier:

PDF, 374 KB

#### $\lambda$  Zertifizierung

 $\geq$  Checklisten zur unabhängigen Kontrolle

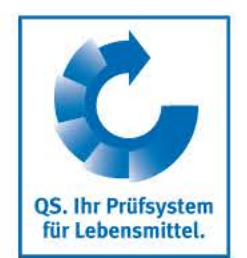

### **Schritt 2: Zugangsdaten Software-Plattform**

- Ihre bei der Neuanmeldung eingegeben Daten werden gespeichert und an die QS-Geschäftsstelle übermittelt.
- Nach Abschluss der Neuanmeldung wird eine automatische E-Mail mit Ihren Zugangsdaten (QS-ID und Passwort) an die E-Mail-Adresse Ihres gesetzlichen Vertreters geschickt.
- Mit diesen Zugangsdaten (QS-ID = User-ID) können Sie sich fortan in der Datenbank anmelden.

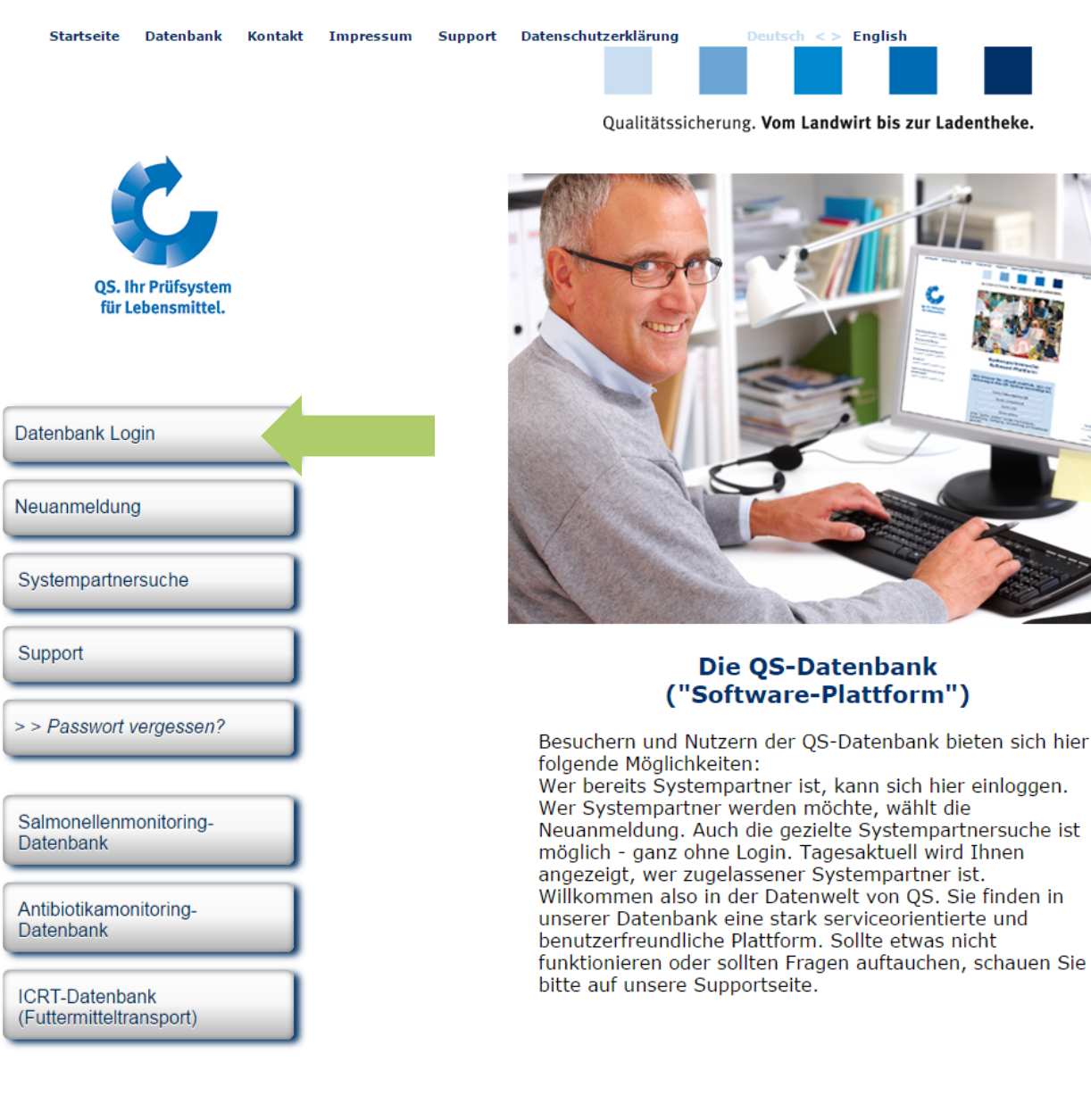

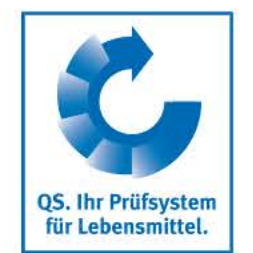

## **Schritt 3: Kontakt zur Zertifizierungsstelle/Beauftragung des Audits**

- Nach der Neuanmeldung in der Datenbank nehmen Sie mit Ihrer Zertifizierungsstelle Kontakt auf, die das Audit in Ihrem Unternehmen durchführen soll. Diese Zertifizierungsstelle sollten Sie direkt bei der Neuanmeldung ausgewählt haben. Die Angabe der Zertifizierungsstelle kann aber auch nach der Neuanmeldung noch einmal geändert werden.
- Möglicherweise hat sich die Zertifizierungsstelle bereits bei Ihnen gemeldet, da diese darüber informiert wird, wenn sie bei der Neuanmeldung von Unternehmen ausgewählt wird.
- Im Zuge des Kontakts zur Zertifizierungsstelle beauftragen Sie diese damit, ein Audit in Ihrem Betrieb durchzuführen.
- Die Zertifizierungsstelle führt in Absprache mit Ihnen das Audit an einem vereinbarten Termin durch. Nachdem der Auditor den Prüfbericht in die Software-Plattform eingetragen hat, prüft ein weiterer Mitarbeiter der Zertifizierungsstelle den Bericht und gibt ihn anschließend frei.

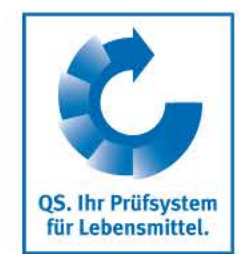

### **Schritt 4: Versand des Vertrages**

- Nach Freigabe des Auditberichts in die Software-Plattform durch die Zertifizierungsstelle wird die QS-Geschäftsstelle automatisch über die Software-Plattform darüber informiert.
- Ob Ihr Prüfbericht bereits in die Software-Plattform eingetragen ist, können Sie selbst überprüfen, indem Sie sich mit ihrem Benutzernamen und Ihrem Passwort in der Datenbank anmelden.
- Nach Prüfung des Auditberichts durch QS werden Ihnen der Systemvertrag für die Stufe Bearbeitung/Verarbeitung sowie ein Stammdatenblatt für Ihr Unternehmen in doppelter Ausführung zugeschickt.
- Unterschreiben Sie bitte beide Ausführungen des Vertrags und füllen Sie das mitgeschickte Stammdatenblatt aus. Schicken Sie anschließend diese drei Dokumente an die QS-Geschäftsstelle zurück.
- In der QS-Geschäftsstelle werden beide Verträge gegengezeichnet. Eine Ausführung wird Ihnen für Ihre eigenen Unterlagen zurückgeschickt. Die zweite Ausführung des Vertrages sowie das Stammdatenblatt Ihres Unternehmens bleiben in der QS-Geschäftsstelle.

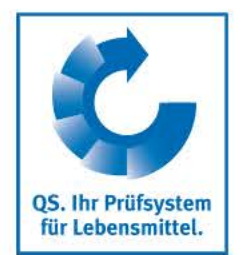

### **Lieferberechtigung**

- Sobald die unterschriebenen Verträge und alle Angaben vollständig bei QS vorliegen, wird Ihr Unternehmen lieferberechtigt gesetzt. Nach Erhalt der Lieferberechtigung erscheint Ihr Unternehmen in der öffentlichen Suche der Software-Plattform als lieferberechtigter Systempartner.
- Dies können Sie über die Suchfunktion der Datenbank nachvollziehen.
- Über die Lieferberechtigung erhält auch Ihre Zertifizierungsstelle automatisch Rückmeldung. Diese kann dem Unternehmen dann das QS-Zertifikat ausstellen.

Haben Sie weitere Fragen zu den einzelnen Schritten, wenden Sie sich gerne an die QS-Geschäftsstelle bzw. den fachlichen Support.

Wir helfen Ihnen gerne weiter!

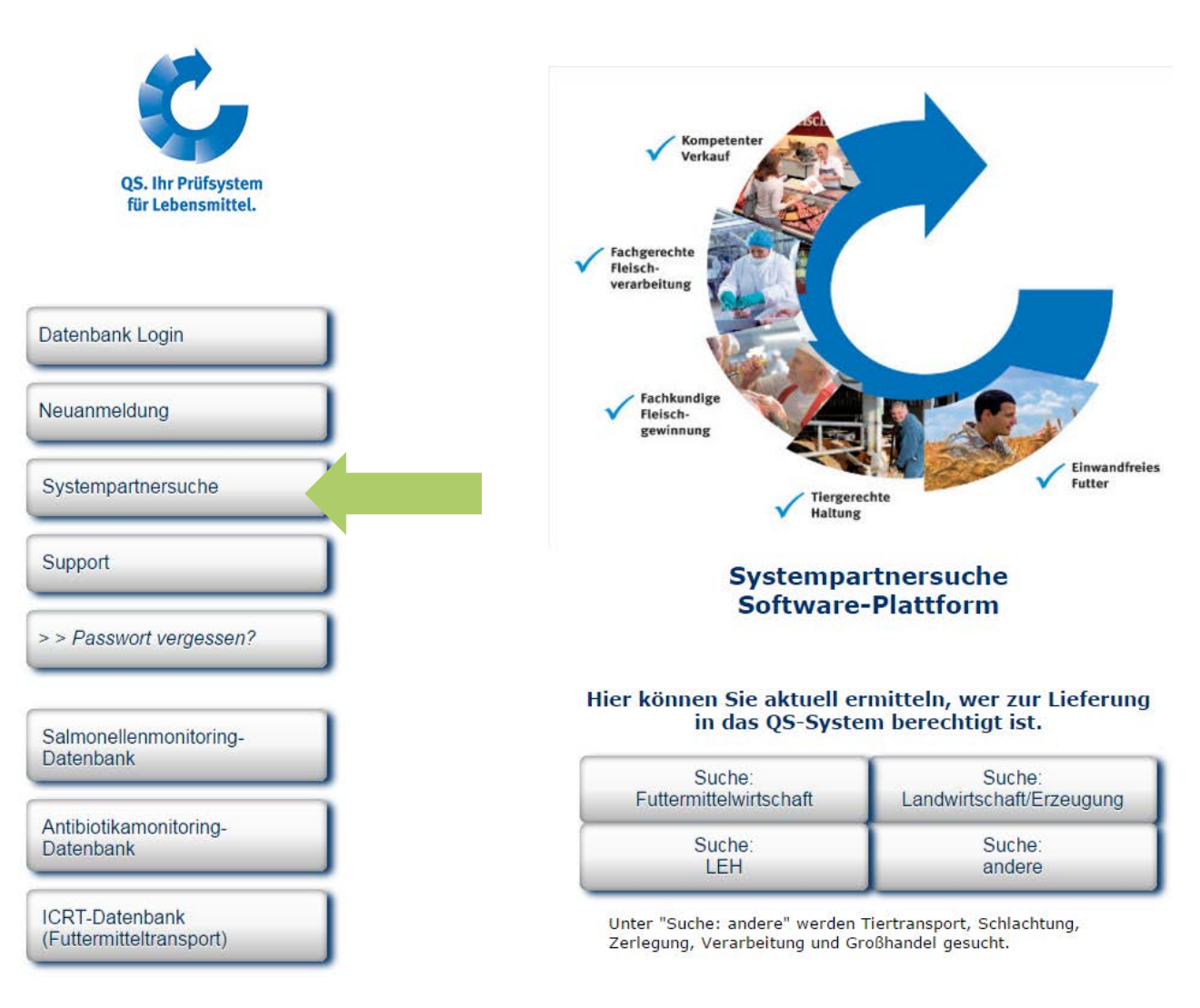

Qualitätssicherung. Vom Landwirt bis zur Ladentheke.

**Wir sind QS.**

# Gemeinsam für sichere Lebensmittel.

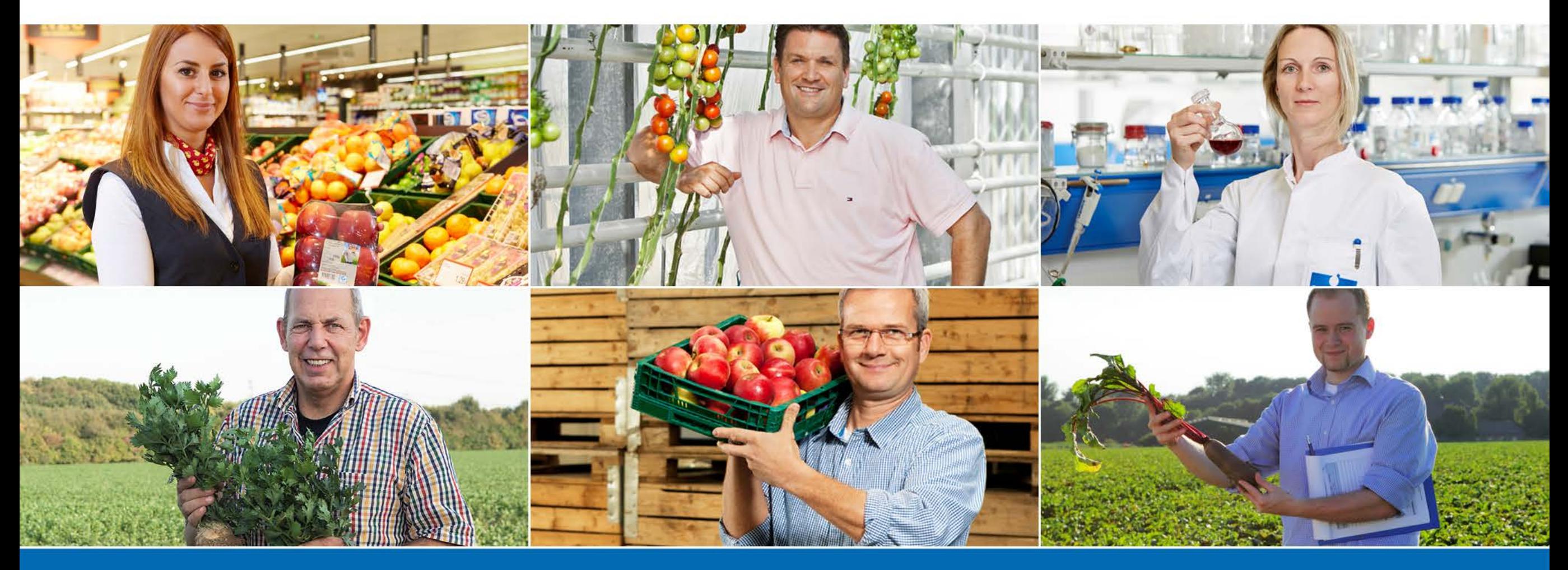

QS Qualität und Sicherheit GmbH, Geschäftsführer: Dr. H.-J. Nienhoff, Schedestraße 1-3, 53113 Bonn, Tel +49 228 35068-0, info@q-s.de

**www.q-s.de**